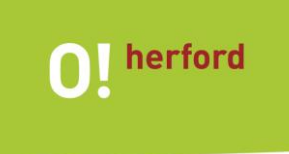

**Jamf Parent App Leitfaden für Eltern:**

**Einrichtung**

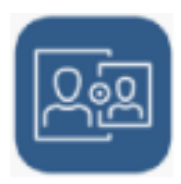

Liebe Eltern und Sorgeberechtigte,

mit Hilfe der Jamf Parent App, ist es für Sie als Eltern/Sorgeberechtigte möglich, das Schultablet Ihres Kindes außerhalb der Schule zu verwalten. Die Installation ist auf jedem Smartphone ausführbar und ermöglicht Ihnen:

- die Einrichtung von App-Sperren,
- die Einschränkung von Funktionen (z.B. den Internetzugang),
- die Festlegung von Geräteregeln mit Nutzungszeiten für einzelne Apps,
- die Zurücksetzung des Geräte-Codes.

## **Hier finden Sie die kostenlose App:**

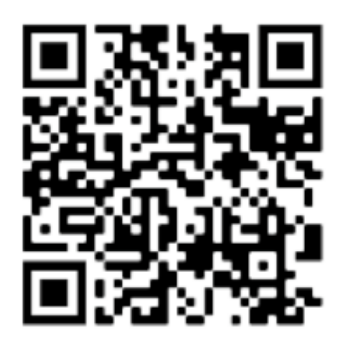

<https://apple.co/3yqi3FN> https://bit.ly/3Patjq9

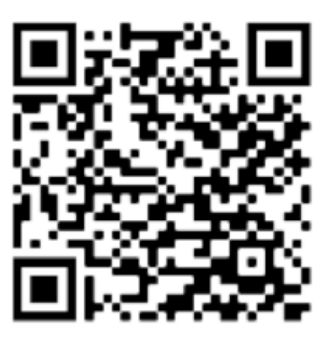

Link zur App für iOS Geräte Link zur App für Android Geräte

Weiterführende Informationen zu der App erhalten Sie auf der **Jamf** Website [\(](https://bit.ly/3aq54fq)https://bit.ly/3aq54fq). Hier ist auch ein Erklär-Video vorhanden.

## **Wichtiger Hinweis:**

Die Nutzung der Jamf Parent App ist bei allen Herforder Schulen von Montag bis Freitag in der Zeit von **6.00-16.30 Uhr** deaktiviert. Es soll verhindert werden, dass die Geräte während der Schulzeit eingeschränkt werden. Bitte beachten Sie, dass die Schulferien nicht als unterrichtsfrei abgebildet werden.

## **Verbindung der Geräte:**

Nachdem Sie sich die App auf Ihrem Smartphone installiert haben, gehen Sie zur Verbindung der Geräte wie folgt vor:

Schritt 1: Öffnen Sie die **iOS Self Service** App auf dem Tablet Ihres Kindes.

Schritt 2: Tippen Sie auf das QR-Symbol oben rechts, nun wird ein QR-Code generiert.

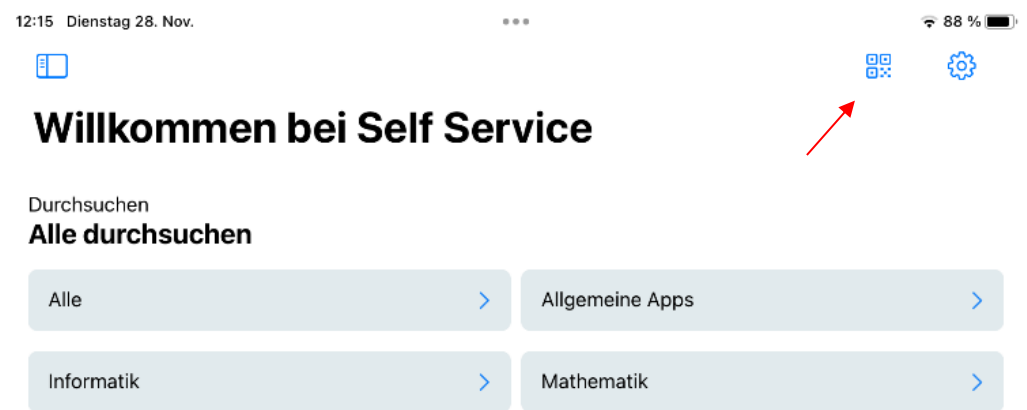

- Schritt 3: Öffnen Sie die Jamf Parent App auf Ihrem eigenen Gerät und tippen Sie auf **Anfangen**.
- Schritt 4: Tippen Sie auf **QR-Code scannen** und erfassen Sie den Code von dem Tablet.
- Schritt 5: Bestätigen Sie in der App auf Ihrem Gerät die Anfrage, **Kind hinzufügen**.
- Schritt 6: Das Gerät Ihres Kindes kann jetzt verwaltet werden. Sie haben die Möglichkeit mehrere Geräte in der Jamf Parent App zu verwalten. Wenn dies gewünscht ist, starten Sie mit dem weiteren Gerät wieder bei Schritt 1.

## **Entfernen eines Gerätes aus der Jamf Parent App:**

Zunächst tippen Sie auf das **Symbol Zahnrad** für Einstellungen und tippen bei dem zu entfernenden Konto/Gerät auf **Entfernen.** Bestätigen Sie Ihre Auswahl mit **Ja**, um den Vorgang abzuschließen.

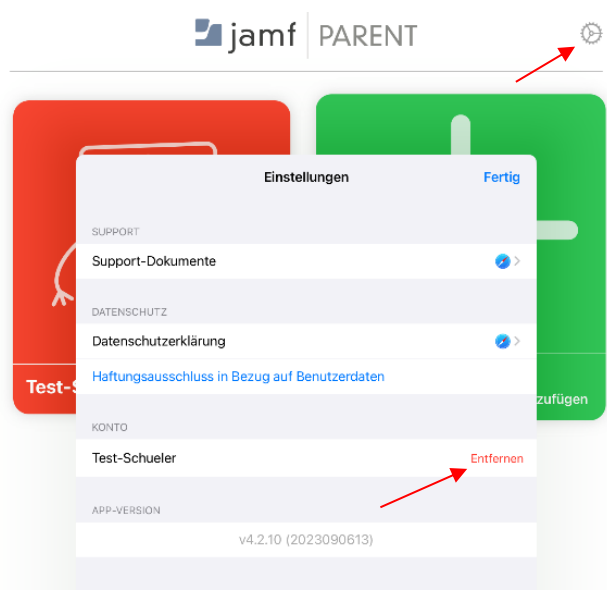